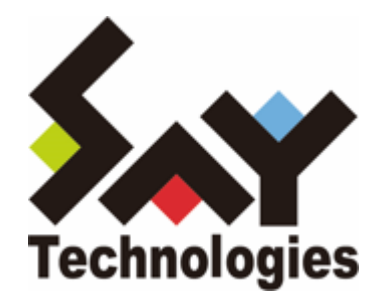

# **BOM for Windows Ver.8.0 朝監視設定ユーザーズマニュアル**

#### **免責事項**

本書に記載された情報は、予告無しに変更される場合があります。セイ・テクノロジーズ株式会社は、本書に関していかな る種類の保証(商用性および特定の目的への適合性の黙示の保証を含みますが、これに限定されません)もいたしません。

セイ・テクノロジーズ株式会社は、本書に含まれた誤謬に関しての責任や、本書の提供、履行および使用に関して偶発的ま たは間接的に起こる損害に対して、責任を負わないものとします。

#### **著作権**

本書のいかなる部分も、セイ・テクノロジーズ株式会社からの文書による事前の許可なしには、形態または手段を問わず決 して複製・配布してはなりません。

#### **商標**

本ユーザーズマニュアルに記載されている「BOM」はセイ・テクノロジーズ株式会社の登録商標です。また、本文中の社 名、製品名、サービス名等は各社の商標または登録商標である場合があります。

なお、本文および図表中では、「TM」(Trademark)、「(R)」(Registered Trademark)は明記しておりません。

### **目次**

[本書について](#page-3-0)

[製品表記](#page-3-1)

[使用方法](#page-3-2)

[環境説明](#page-3-3)

[第1章 朝監視とは](#page-4-0)

[第2章 朝監視の仕組み](#page-5-0)

### [第3章 監視設定](#page-6-0)

- [1. "朝監視"設定のインポート](#page-6-1)
- [2. メール通知の設定](#page-8-0)
- [3. 朝監視通知時刻の設定](#page-11-0)
- [第4章 監視の開始](#page-12-0)

### [1. 監視開始](#page-12-1)

- [2. 送られてくるメッセージ](#page-12-2)
	- [\(1\) 状態変化がない場合](#page-12-3)
	- [\(2\) 状態変化がある場合](#page-12-4)

# <span id="page-3-0"></span>**本書について**

### <span id="page-3-1"></span>**製品表記**

本書では、以下の製品について略称を使用しています。

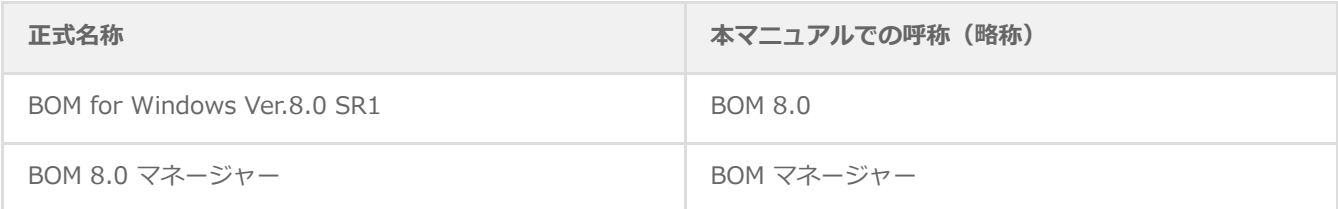

### **使用方法**

<span id="page-3-2"></span>本書には、BOM 8.0を使用した朝監視の考え方や詳細な情報と、設定の手順が記載されています。

- BOM 8.0のインストールに関しては'BOM for Windows Ver.8.0 インストールマニュアル'を参照してください。本書は インストールが正常終了した後の実際の使用方法について記述しています。
- このユーザーズマニュアルを使用するには、Microsoft Windowsオペレーティングシステムについての実践的な知識と、 BOM 8.0の基本的な知識が必要です。
- 本書に更新・訂正などが生じた際は、弊社ウェブサイト上で情報を公開しますので、あわせて参照してください。

### <span id="page-3-3"></span>**環境説明**

本書では、コンピューターの操作画面として、主にWindows Server 2022で取得した画像を使用しています。お使いの OS によって表示内容が若干異なる場合がありますが、適宜読み替えてください。

# <span id="page-4-0"></span>**第1章 朝監視とは**

従来の障害時の対処に加え、システム管理者は出社してシステムが正常稼働しているかどうかを確認することがあります。 それを弊社では"朝監視"と呼んでいます。管理者は前日退社してから出社するまでの期間にサーバーがどのような状態にあ ったか、今の状態がどうであるかを把握する必要があります。

朝監視によってシステム管理者が、退社後のシステム状態の変化を事前に把握する事ができていれば、安心して業務に取り 組む事ができます。

本朝監視を設定すると、定期的にシステムのリソース状態をメールで確認することができるようになります。デフォルト設 定では朝7時に夜間のシステム状態の変化をメールで知ることができるようになります。(変化がない場合にも通知されます)

また、朝7時から12時間後の夕刻19時には日中のシステム状態が通知されます。この仕組みによってシステム管理者は日に 2回、システム状態をメールで知ることが可能となります。

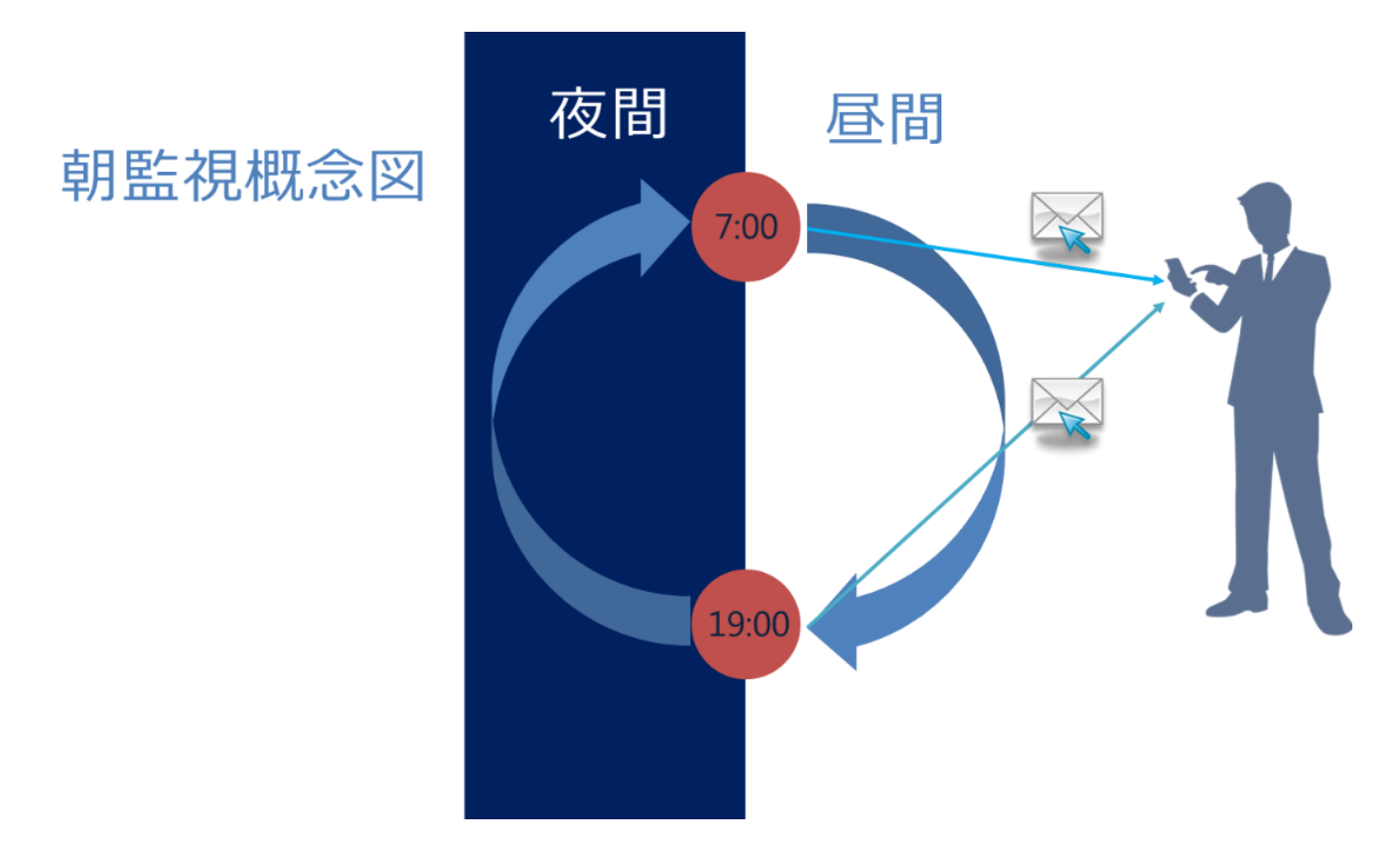

## <span id="page-5-0"></span>**第2章 朝監視の仕組み**

朝監視は、BOMのヒストリー監視と監視項目の定刻スケジュールを組み合わせて構成されています。

朝監視に使用する「朝監視」テンプレートは、朝夕定時にシステム状態の報告を行うための「朝監視」監視グループと、そ の「朝監視」監視グループで報告する対象となる監視グループ (「Windows システム監視 Basic」テンプレートと同等)か ら構成されており、このうち報告の対象となる監視グループや監視項目については、追加設定や削除などシステム監視用途 に応じたカスタマイズが可能です。

「朝監視」監視グループに含まれる監視項目は、それ以外の監視項目の監視結果を検知および通知することができます。 「朝監視」の監視項目さえあれば、他のどの監視項目と組み合わせても朝監視は可能ですので、現在の監視設定と組み合わ せて使用することができます。

本書の例では、デフォルト設定の「Windows システム監視 Basic」を使用した朝監視を行います。

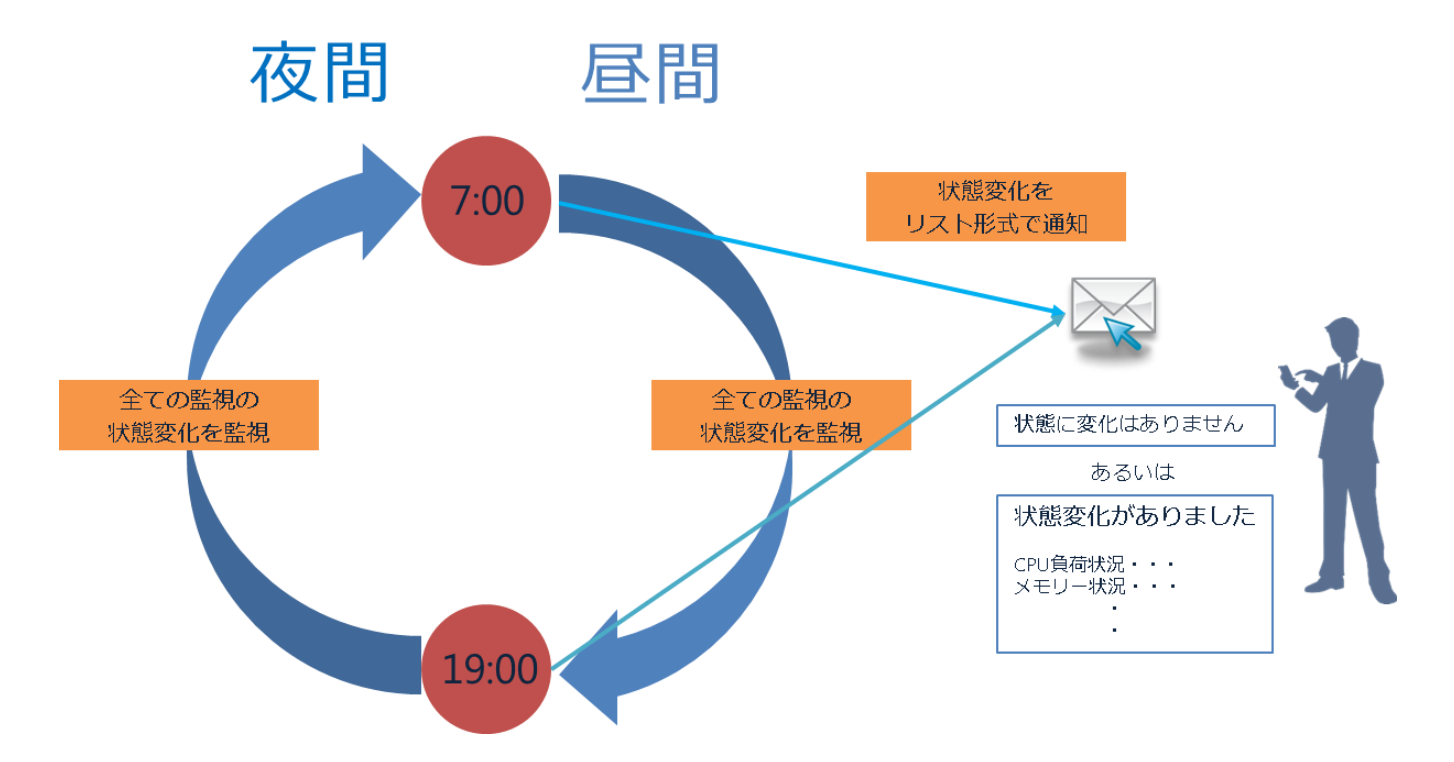

### <span id="page-6-0"></span>**1. "朝監視"設定のインポート**

以下の手順に沿って、"朝監視"テンプレートをBOM マネージャーにインポートします。

- 作業にあたっては管理者権限が必要です。管理者権限を持つアカウントにてログオンの上、作業を行ってください。
- 1. スタートメニューより、"BOM for Windows Ver.8.0"の"BOM 8.0 マネージャー"を選択します。
- 2. BOM マネージャーにて"接続"をクリックし、監視コンピューターに接続します。

<span id="page-6-1"></span>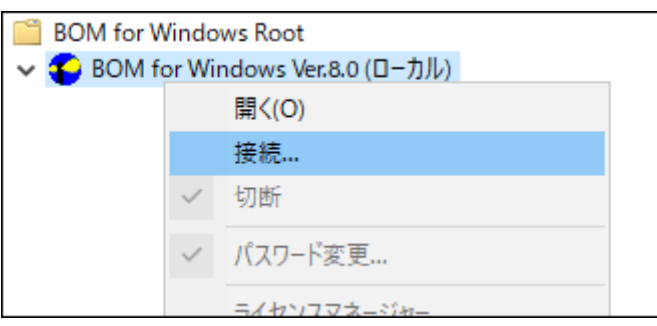

3. スコープペインより対象の監視インスタンスを右クリック →"テンプレートのインポート"を選択します。

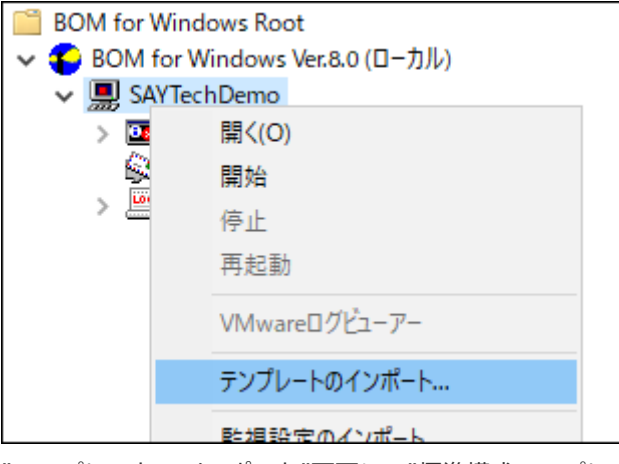

4. "テンプレートのインポート"画面にて"標準構成テンプレート"→"朝監視"を選択し、[インポート]ボタンをクリックしま

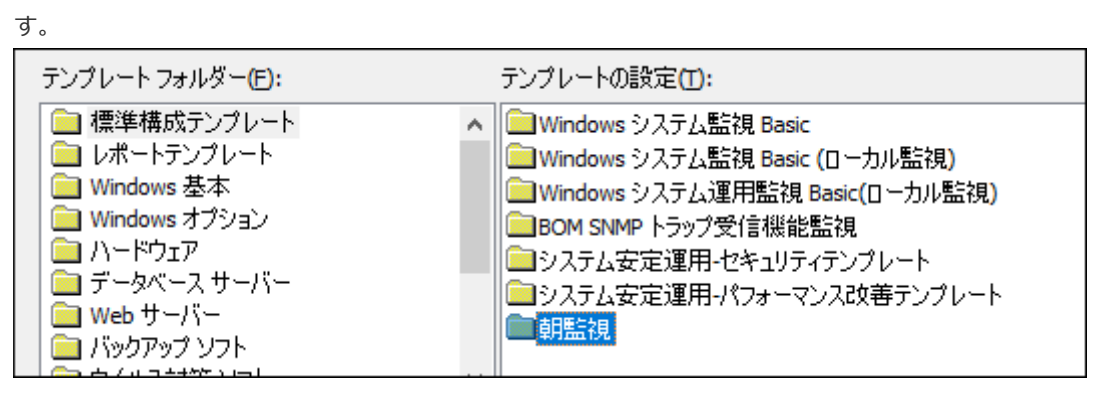

5. スコープペインの"監視"ノードをクリックすると、"朝監視"の監視設定が読み込まれたことが確認できます。

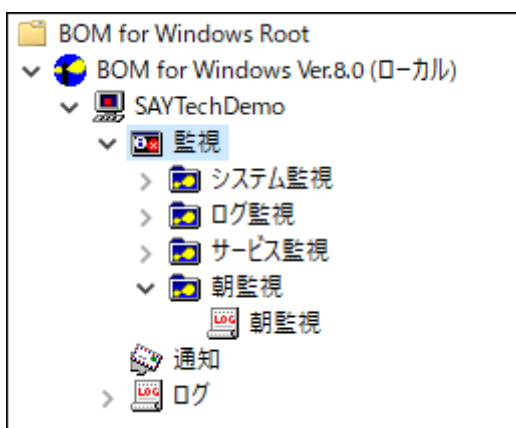

### <span id="page-8-0"></span>**2. メール通知の設定**

前項で読み込んだ監視設定にはメール通知があらかじめ設定されていますが、実際にメールを送信するためにはメールサー バーの設定と通知先の設定が必要です。

以下の手順に沿って、使用する環境のメールサーバーに応じて設定してください。

- 作業にあたっては管理者権限が必要となりますので、管理者権限を持つアカウントにてログオンの上、作業を行ってくだ さい。
- 以降の手順は必要な作業を抽出した概略手順です。詳細な手順については、'BOM for Windows Ver.8.0 ユーザーズマニ ュアル'を参照してください。
- 1. スタートメニューより、"BOM for Windows Ver.8.0"の"BOM 8.0 マネージャー"を選択します。
- 2. BOM マネージャーにて"接続"をクリックし、監視コンピューターに接続します。
- 3. スコープペインより"BOM for Windows Ver.8.0 (ローカル)"を右クリックし、メニューから"プロパティ"を選択しま

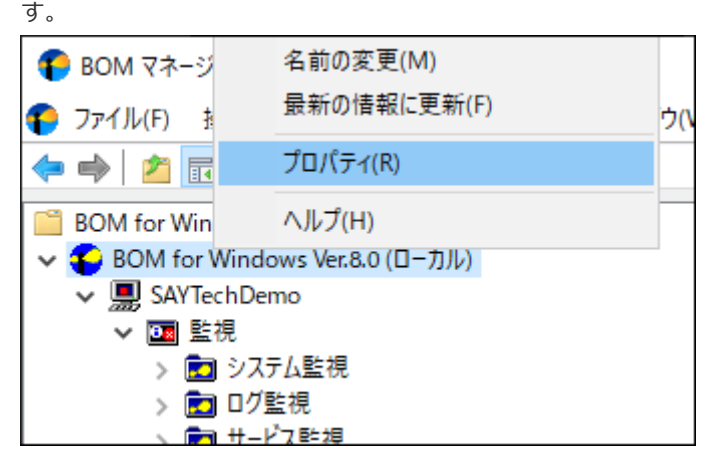

- 4. プロパティ画面では、「SMTP」タブを選択します。
- 5. "SMTPサーバー1"に"サーバー"、"ポート"、"送信元"を設定します。

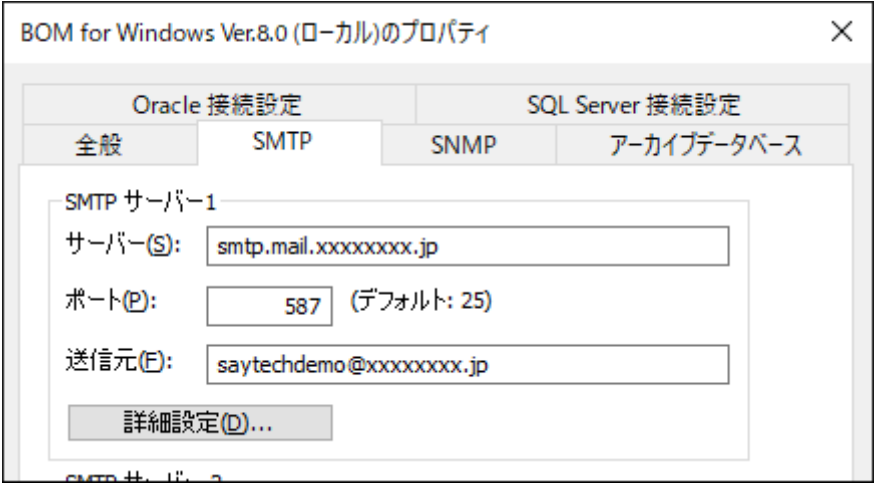

6. [詳細設定]ボタンをクリックし、認証の設定を行います。使用するメールサーバーに応じて設定してください。

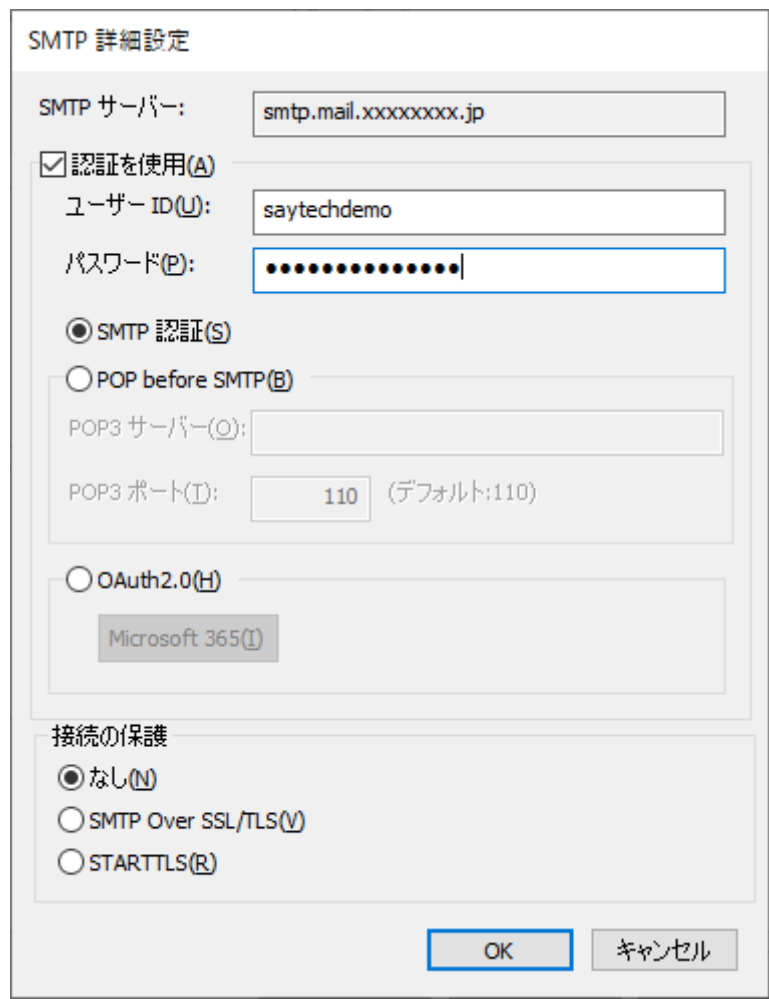

- 7. [OK]ボタンをクリックし、プロパティを閉じます。
- 8. "BOM for Windows Ver.8.0 (ローカル)" →"インスタンス名"→"監視"→"朝監視"→"朝監視"を選択し、リザルトペイン の"状況メール送信(0件)"をダブルクリックします。

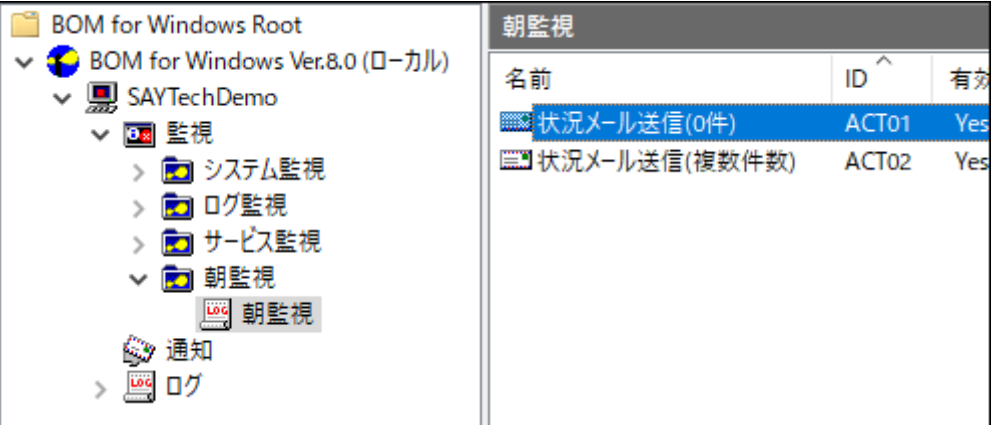

9. プロパティ画面では、「設定」タブを選択します。

10. 使用するSMTPサーバーを選択し、"宛先アドレス"を設定します。

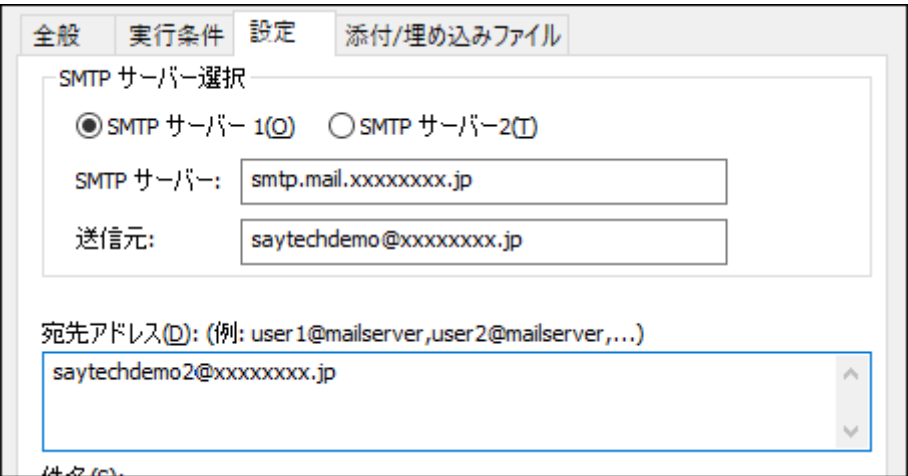

- 11. [OK]ボタンをクリックし、プロパティを閉じます。
- 12. 上記 8.~11. と同様の手順で、"状況メール送信(複数件数)"も設定します。

### <span id="page-11-0"></span>**3. 朝監視通知時刻の設定**

朝監視の通知時刻を設定します。

朝監視は12時間間隔で監視を行います。デフォルト設定では"開始時刻"は19:00(この場合、監視および通知は7:00と 19:00に実行)に設定されていますが、例えば通知時刻を8:00に変更する場合は"指定時刻"の設定を20:00(この場合、監 視および通知は8:00と20:00に実行)に変更する必要があります。

通知時刻の変更は以下の手順で行います。なおこの際、"間隔"などその他設定は変更しないでください。

※ 以降は通知時刻を8:00に変更する場合を例に説明しています。

- 1. スタートメニューより、"BOM for Windows Ver.8.0"の"BOM 8.0 マネージャー"を選択します。
- 2. BOM マネージャーにて"接続"をクリックし、監視コンピューターに接続します。
- 3. スコープペインより"インスタンス名"→"監視"→"朝監視"→"朝監視"を選択し、"朝監視"を右クリックメニューから"プ ロパティ"を選択します。

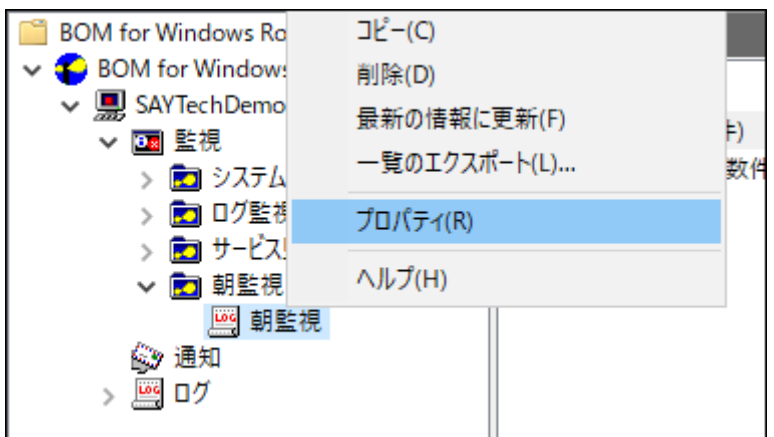

4. プロパティ画面の「全般」タブで指定時刻を20:00に設定し、[OK]ボタンをクリックします。この際、その他の設定は 変更しないでください。

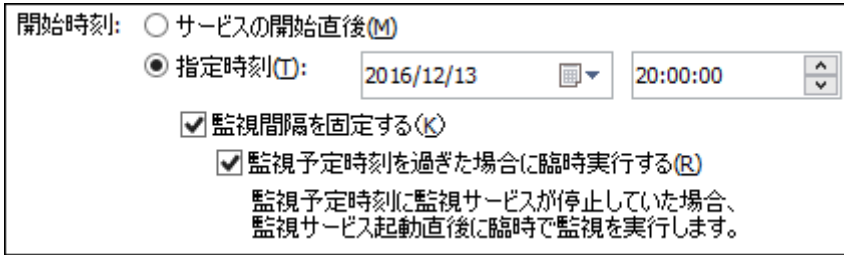

## <span id="page-12-0"></span>**第4章 監視の開始**

監視サービスを開始することで、監視を実行します。

この監視により、指定した時刻になるとシステムの状態変化が通知され、指定時刻から12時間経過するごとにその間のシス テム状態変化が通知されます。一度この監視サービスを開始させると、サービスが停止されるまで12時間ごとに監視対象シ ステムの状態変化を通知し続けます。

### **1. 監視開始**

- 1. スタートメニューより、"BOM for Windows Ver.8.0"の"BOM 8.0 マネージャー"を選択します。
- 2. BOMマネージャーにて、"接続"をクリックし、監視コンピューターに接続します。
- 3. スコープペインより"インスタンス名"右クリック→"開始"を選択すると、監視がスタートします。

<span id="page-12-1"></span>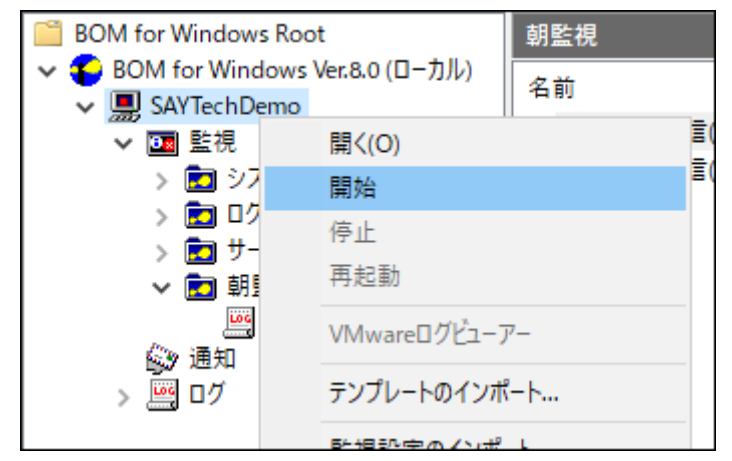

### <span id="page-12-2"></span>**2. 送られてくるメッセージ**

### <span id="page-12-3"></span>**(1) 状態変化がない場合**

12時間毎の監視時に状態変化がない場合、状態変化がない旨のメール通知が管理者に届きます。

### <span id="page-12-4"></span>**(2) 状態変化がある場合**

12時間毎の監視時に状態変化がある場合、状態変化があった旨とどの監視項目でどんな変化があったかのリストがメールに 添付されて管理者に届きます。

### **BOM for Windows Ver.8.0 朝監視設定ユーザーズマニュアル**

2022年4月3日 初版 2023年12月25日 改訂版

著者・発行者・発行 セイ・テクノロジーズ株式会社

バージョン Ver.8.0.10.0

(C) 2022 SAY Technologies, Inc.